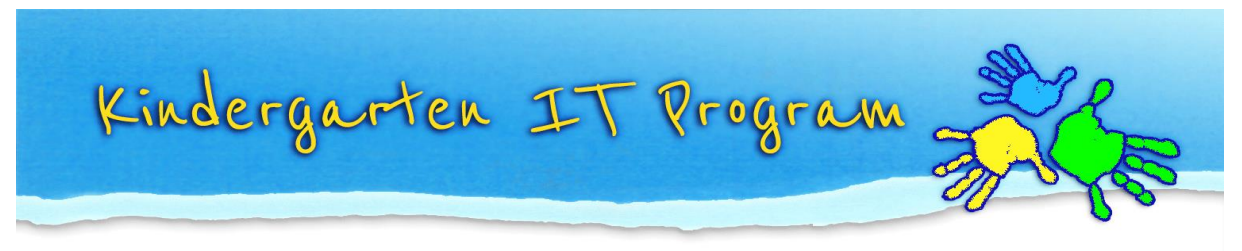

# **Tip – Create Vic modern cursive script with dotted lines**

Kindergarten staff often ask us where they can download a **dotted version of Vic modern cursive script** so they can produce printing exercises for their children. Unfortunately we have not found such a font.<sup>®</sup> So we have come up with an easy solution in Microsoft Word © that uses a custom WordArt style!

### **First**:

If you don't have Vic Modern Cursive Script font installed refer to our tip; Tip – [Add Victorian Modern Cursive Script font in Word](http://www.kindergarten.vic.gov.au/Tip-AddVictorianModernCursive.html) <http://www.kindergarten.vic.gov.au/Tip-AddVictorianModernCursive.html>

### **Next:**

Once the font is installed in Word you can format the text to have dotted lines using WordArt.

## **In this tip you will learn how to…**

- *1. Download our template 'Vic modern cursive script with dotted lines'*
- *2. Save the document to your computer*
- *3. Edit the text to create new words*
- *4. Create new WordArt and format the text to have dotted lines*

*This Tip is based on Microsoft Word 2007.*

### **1. Download our template 'Vic modern cursive script with dotted lines'**

We have created an example printing exercise. Click on the link to open the document in Word; Example – [Vic modern cursive script with dotted lines](http://www.kindergarten.vic.gov.au/Example-Vicmoderncursivescriptwithdottedlines.docx) <http://www.kindergarten.vic.gov.au/Example-Vicmoderncursivescriptwithdottedlines.docx>

### **2. Save the document to your computer**

In Word select **Office button/ Save As**, choose a location and save your document.

### **3. Edit the text to create new words**

Click on the WordArt text and the WordArt Tools format tab will appear, click on the tab and select edit text, type your text then click Save.

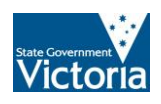

*Continued over page….*

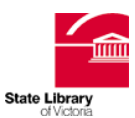

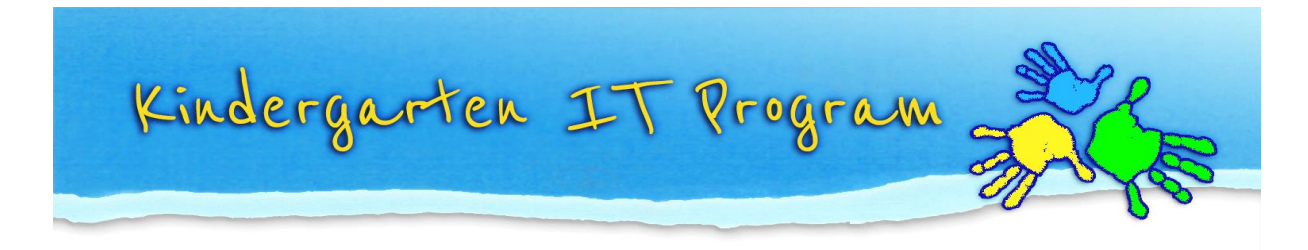

## **4. Create new WordArt and format the text to have dotted lines**

In Word click on the **Insert** tab then select **WordArt, choose WordArt syle1**

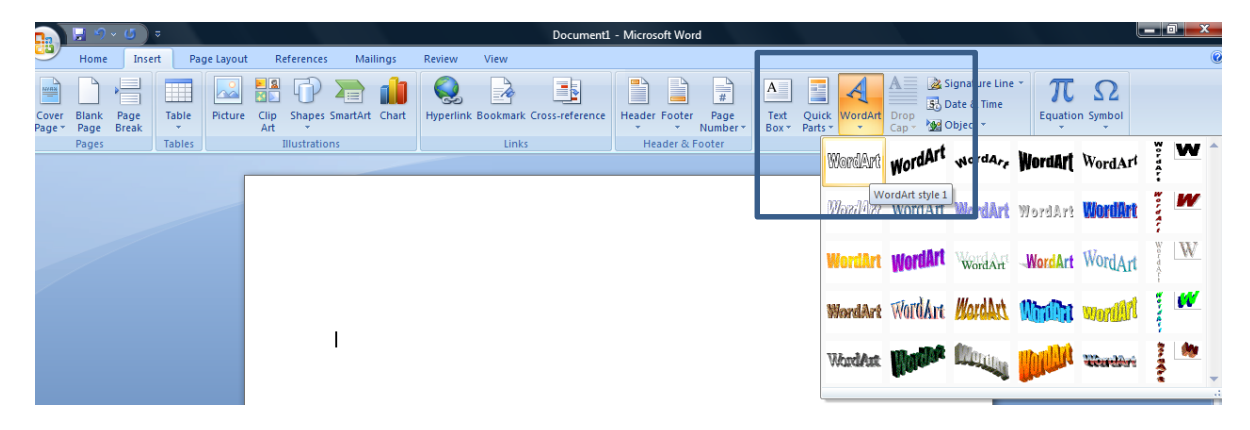

Choose font VIC MODERN CURSIVE, type your text then press ok

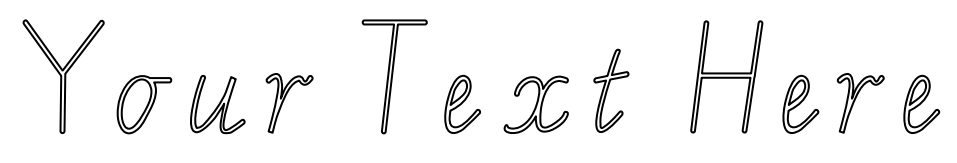

Click on the WordArt to select it then click on the WordArt Tools format tab. Choose **Shape Outline/ Dashes/ Square dot**.

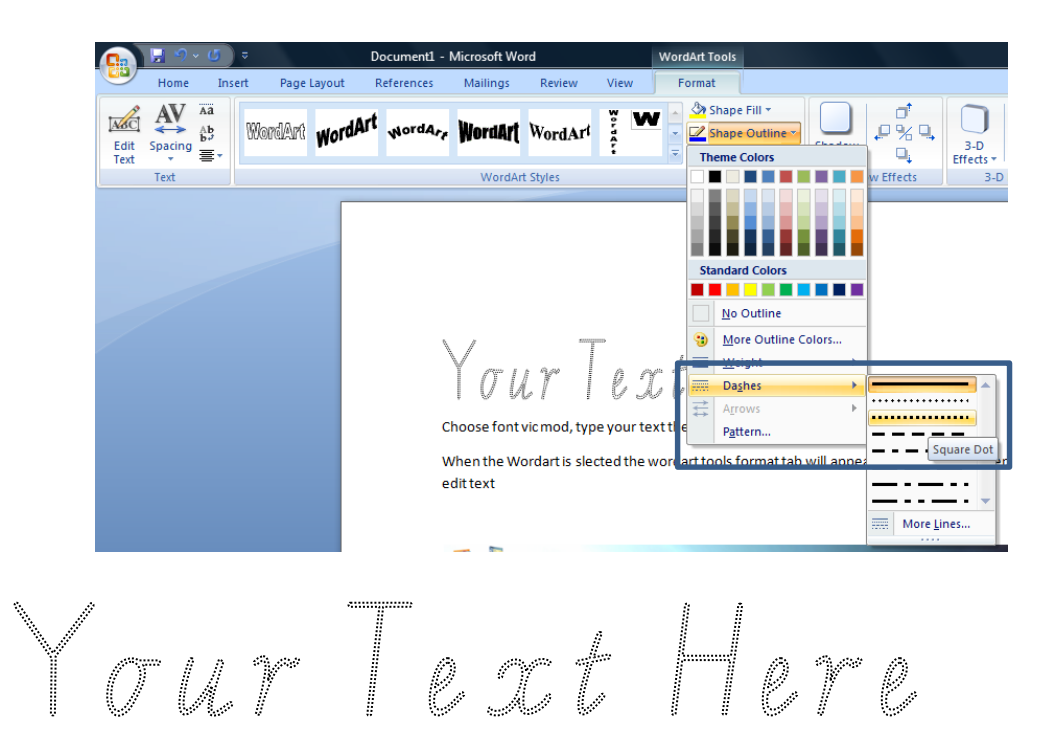

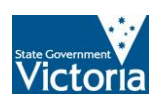

Phone: (03) 8664 7001 Free Call: 1800 629 835 Fax: (03) 9639 2175 [www.kindergarten.vic.gov.au](http://www.preschool.vic.gov.au/) [info@kindergarten.vic.gov.au](mailto:info@kindergarten.vic.gov.au) State Library of Victoria, 328 Swanston St, Melbourne, VIC 3000 Australia The Kindergarten IT Program is supported by the Victorian Government.

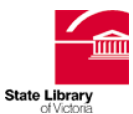